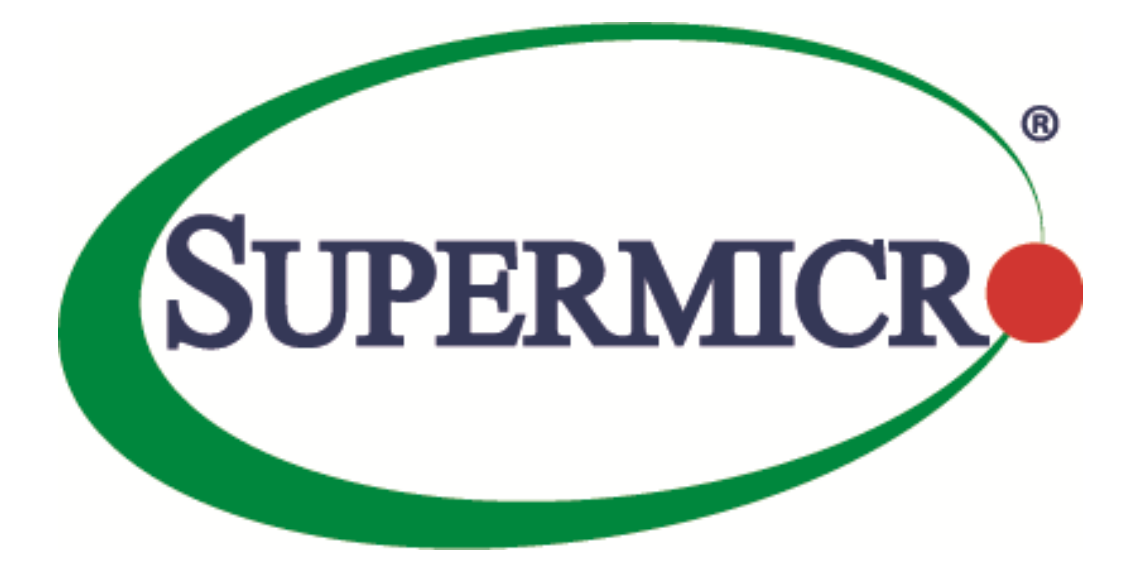

# **SSE-X3548S/SSE-X3548SR Data Centre Bridging Exchange**

**User's Guide**

**Revision 1.14**

The information in this USER'S GUIDE has been carefully reviewed and is believed to be accurate. The vendor assumes no responsibility for any inaccuracies that may be contained in this document, makes no commitment to update or to keep current the information in this manual, or to notify any person organization of the updates. Please Note: For the most up-to-date version of this manual, please see our web site a[t www.supermicro.com.](http://www.supermicro.com/)

Super Micro Computer, Inc. ("Supermicro") reserves the right to make changes to the product described in this manual at any time and without notice. This product, including software, if any, and documentation may not, in whole or in part, be copied, photocopied, reproduced, translated or reduced to any medium or machine without prior written consent.

DISCLAIMER OF WARRANTY ON SOFTWARE AND MATERIALS. You expressly acknowledge and agree that use of the Software and Materials is at your sole risk. FURTHERMORE, SUPER MICRO COMPUTER INC. DOES NOT WARRANT OR MAKE ANY REPRESENTATIONS REGARDING THE USE OR THE RESULTS OF THE USE OF THE SOFTWARE OR MATERIALS IN TERMS OF THEIR CORRECTNESS, ACCURACY, RELIABILITY, OR OTHERWISE. NO ORAL OR WRITTEN INFORMATION OR ADVICE GIVEN BY SUPER MICRO COMPUTER INC. OR SUPER MICRO COMPUTER INC. AUTHORIZED REPRESENTATIVE SHALL CREATE A WARRANTY OR IN ANY WAY INCREASE THE SCOPE OF THIS WARRANTY. SHOULD THE SOFTWARE AND/OR MATERIALS PROVE DEFECTIVE, YOU (AND NOT SUPER MICRO COMPUTER INC. OR A SUPER MICRO COMPUTER INC. AUTHORIZED REPRESENTATIVE) ASSUME THE ENTIRE COST OF ALL NECESSARY SERVICE, REPAIR, OR CORRECTION.

LIMITATION OF LIABILITY. UNDER NO CIRCUMSTANCES INCLUDING NEGLIGENCE, SHALL SUPER MICRO COMPUTER INC. BE LIABLE FOR ANY INCIDENTAL, SPECIAL, OR CONSEQUENTIAL DAMAGES THAT RESULT FROM THE USE OR INABILITY TO USE THE SOFTWARE OR MATERIALS, EVEN IF SUPER MICRO COMPUTER INC. OR A SUPER MICRO COMPUTER INC. AUTHORIZED REPRESENTATIVE HAS BEEN ADVISED OF THE POSSIBILITY OF SUCH DAMAGES.

Any disputes arising between manufacturer and customer shall be governed by the laws of Santa Clara County in the State of California, USA. The State of California, County of Santa Clara shall be the exclusive venue for the resolution of any such disputes. Super Micro's total liability for all claims will not exceed the price paid for the hardware product.

Manual Revision 1.14 Release Date: 5/14/2020

Unless you request and receive written permission from Super Micro Computer, Inc., you may not copy any part of this document.

Information in this document is subject to change without notice. Other products and companies referred to herein are trademarks or registered trademarks of their respective companies or mark holders.

Copyright © 2020 by Super Micro Computer, Inc. All rights reserved. Printed in the United States of America

### **Document Revision History**

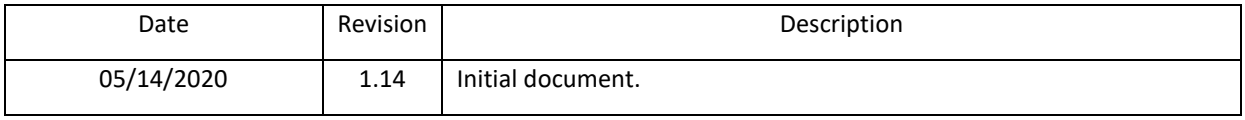

### **Contents**

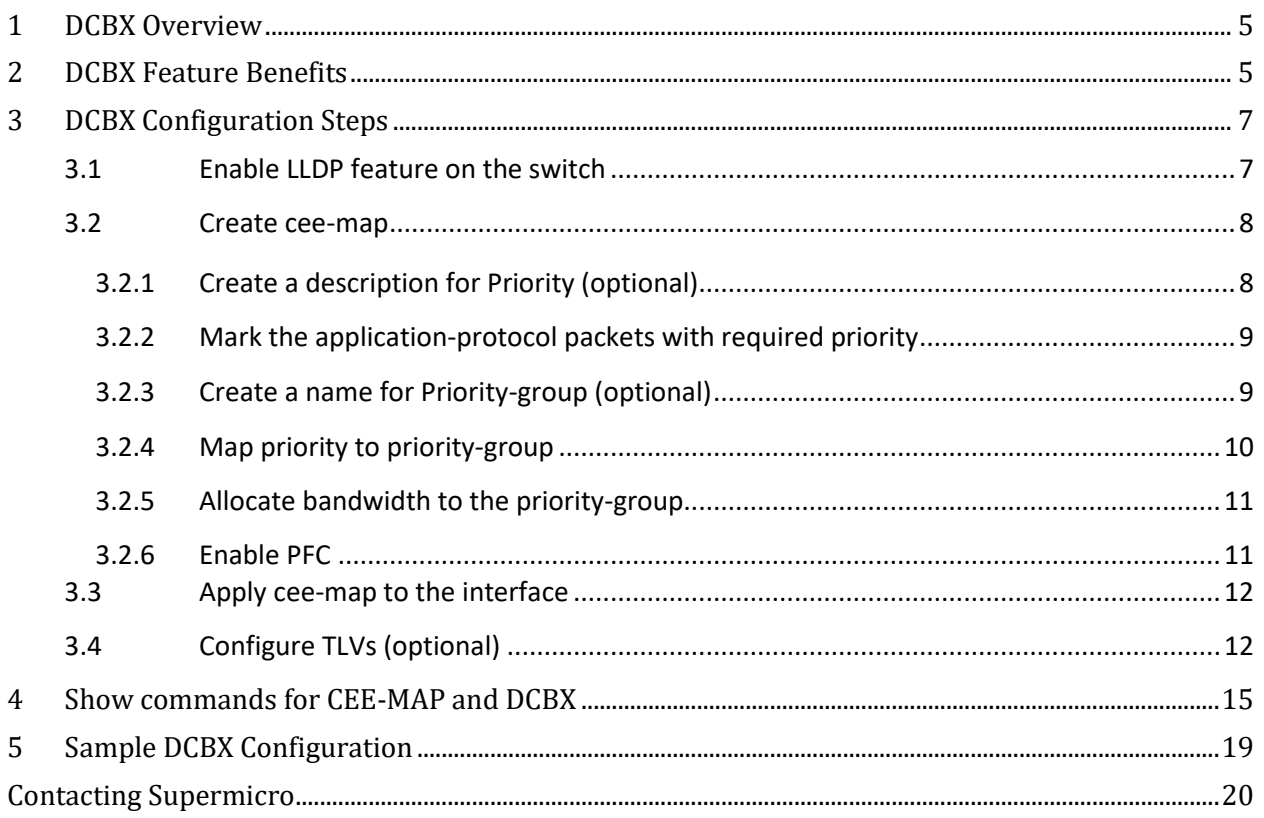

 $\vert 4 \vert$ 

## <span id="page-4-0"></span>**1 DCBX Overview**

DCBX is a discovery & capability exchange protocol that is capable of discoveing DCB compliant devices and exchange DCBX configuration information with them. Supermicro switches SSE-X3548S/SR support DCBX (Data centre Bridging Exchange) feature.

DCBX runs on the Physical Ethernet link between Supermicro switch (e.g SSE-X3548S) and Host Server's Network Card adapter (e.g. AOC-MH25G-m2S2T,AOC-S100G-m2C) that has DCBX capabilities. DCBX protocol relies on the Link Layer Discovery Protocol (LLDP) to exchange DCBX information with its DCBX peer. DCBX peers (switch and the host adapter) negotiate the capabilities between them to send configuration values to the adapter. Auto PFC configuration from the switch to the host can be achieved with DCBX TLVs.

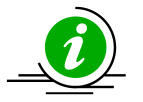

- DCBX capability on the switch remain disabled if the host network adapter does not support the DCBX.
- Please make sure that the DCBX feature is enabled on the host network adapter if it is not turned on by default.

## <span id="page-4-1"></span>**2 DCBX Feature Benefits**

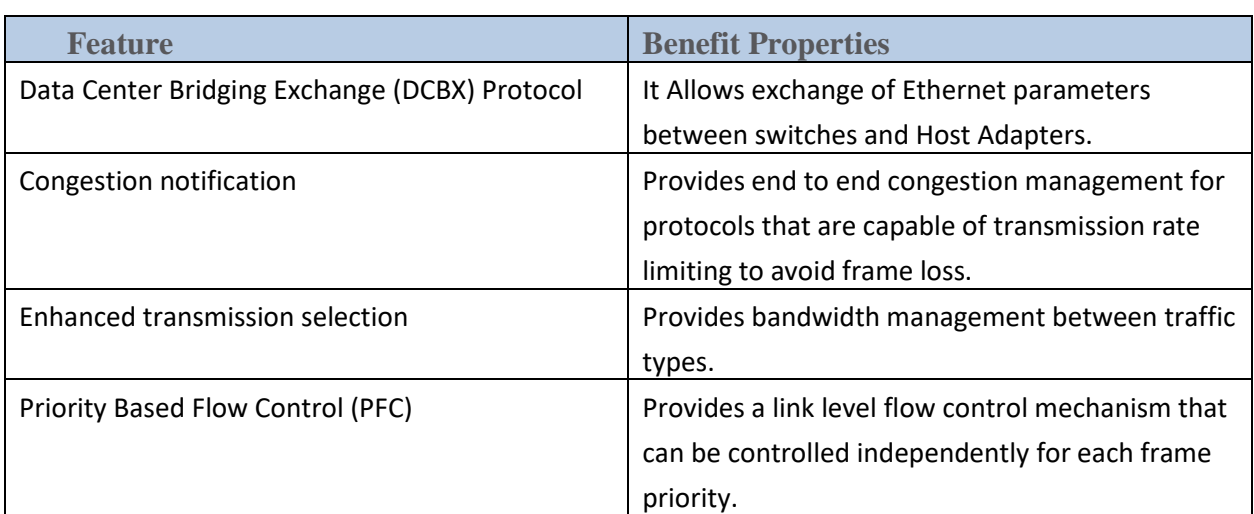

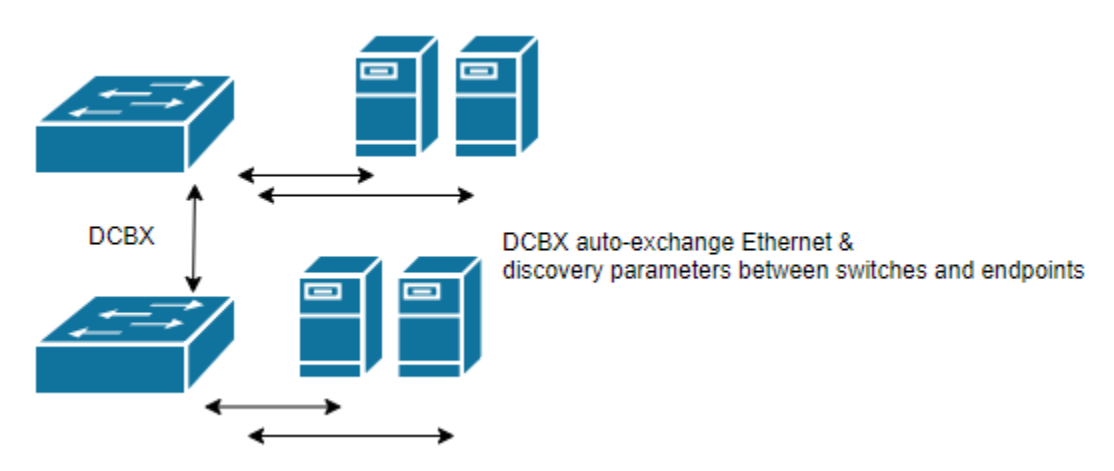

#### **Data Center Bridging Exchange (DCBX) Protocol**

**Congestion Notification,** IEEE 802.1Qau is A congestion management mechanism that sends a congestion notification message to the source of the congestion. It tries to stop congestion at its source - where the "end host" originates the congestion and causing flow.

**Enhanced Transmission Selection** (**ETS)** IEEE 802.1Qaz is a bandwidth management mechanism which enables us to allocate port bandwidth in such a way that maximizes bandwidth utilization for all flows on a link. ETS allows a port to share and re-allocate BW dynamically among its flows while guaranteeing a minimum amount of bandwidth to each flow.

**Priority-based flow control (PFC),** IEEE standard 802.1Qbb, is a link-level flow control mechanism. Which is an enhancement to the Ethernet pause mechanism, operates on single priority rather than pausing all traffic on a link.

PFC creates eight logically divided virtual links from A physical link and provides the capability to use pause on a single virtual link without affecting traffic on the other virtual links. PFC allows us to pause traffic selectively according to its class.

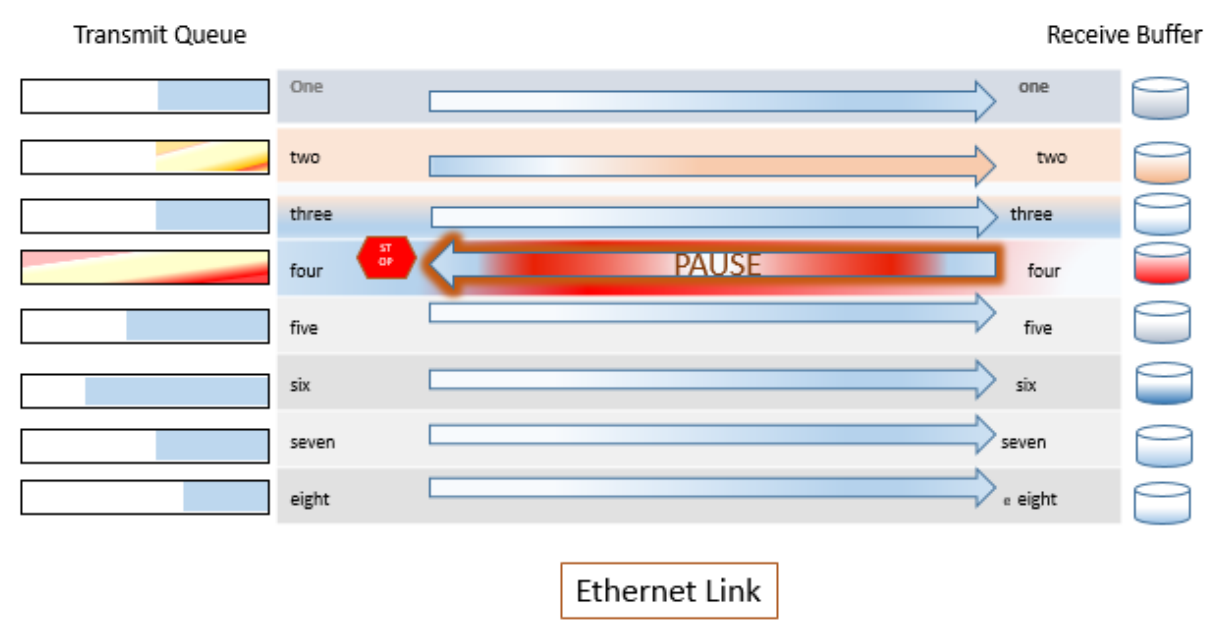

**PFC Priority based Flow Control (Figure A)**

## <span id="page-6-0"></span>**3 DCBX Configuration Steps**

Configuring DCBX involves the steps listed below.

- 1. Enable LLDP.
- 2. Create cee-map.
	- a. Create a name for Priority (optional).
	- b. Mark the application-protocol packets with required priority.
	- c. Create a name for Priority-group (optional).
	- d. Map priority to priority-group.
	- e. Allocate bandwidth to the priority-group.
- 3. Apply cee-map to the interface.
- <span id="page-6-1"></span>4. Configure TLVs (optional).

Commands to configure the above steps on Super Micro Switch are given below in detail.

## **3.1 Enable LLDP feature on the switch**

DCBX protocol relies on Link Layer Discovery Protocol (LLDP) to exchange information with peer. So LLDP must be enabled for DCBX feature to work.

Supermicro SSE-X3548S/SSE-X3548SR Data Centre Bridging Exchange User's Guide 7

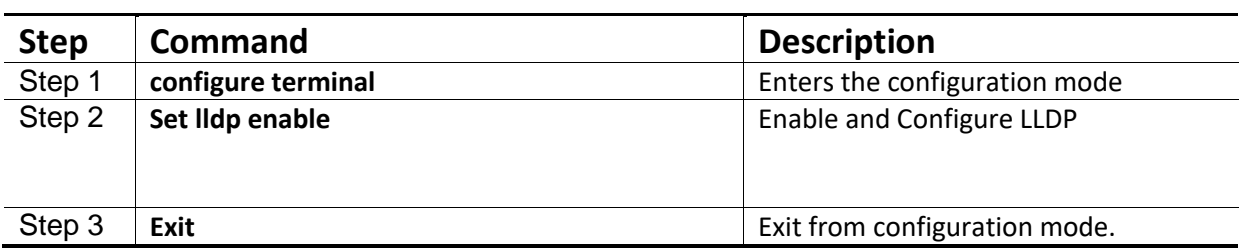

```
SMIS# configure terminal
SMIS(config)# set lldp enable
SMIS(config)# exit
```
### <span id="page-7-0"></span>**3.2 Create cee-map**

Converged Enhanced Ethernet map creates an association among application-protocol, priority, prioritygroup, and group-bandwidth. Four cee-maps can be created.

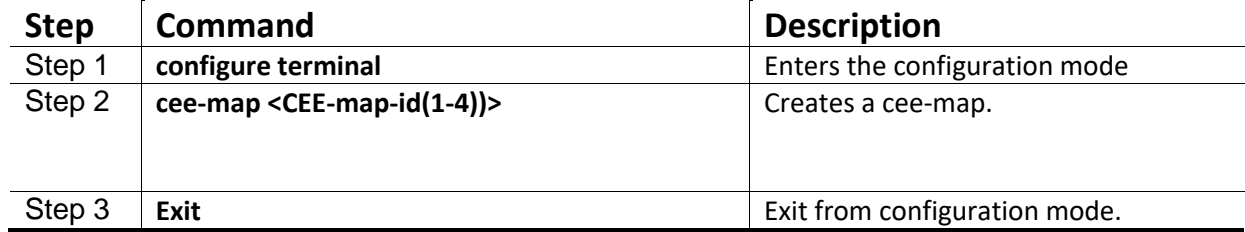

#### **Example:**

```
SMIS# configure terminal
SMIS(config)# cee-map 1
SMIS(config-cee-map)# exit 
SMIS(config)# exit
```
SMIS# show cee-map 1

### <span id="page-7-1"></span>**3.2.1 Create a description for Priority (optional)**

There are 8 priorities available and they are identified by number 0 - 7. Creating a description for the priority helps to easily identify the traffic assigned to that priority. This step is optional and doesn't affect the functionality. Description has to be created before assigning the cee-map to the interface.

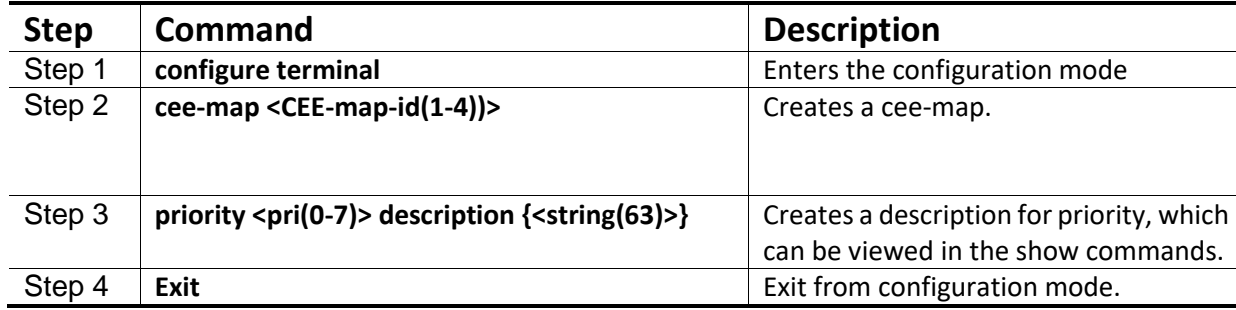

```
SMIS# configure terminal
SMIS(config)# cee-map 1
SMIS(config-cee-map)# priority 1 description "FTP traffic"
SMIS(config-cee-map)# exit 
SMIS(config)# exit
```
SMIS# show cee-map 1

### <span id="page-8-0"></span>**3.2.2 Mark the application-protocol packets with required priority**

The application-protocol of interest can be assigned to required priority. There are 8 priorities available and they are identified by number 0 - 7. More than one application-protocol can be assigned to the same priority. The default application-protocol configuration after creating a cee-map is shown below. Application-Protocol-ID Type Protocol-ID Priority

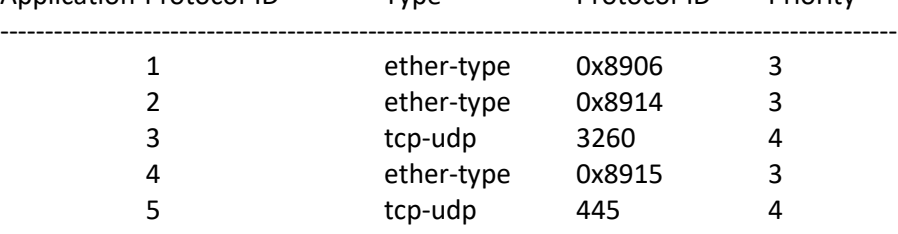

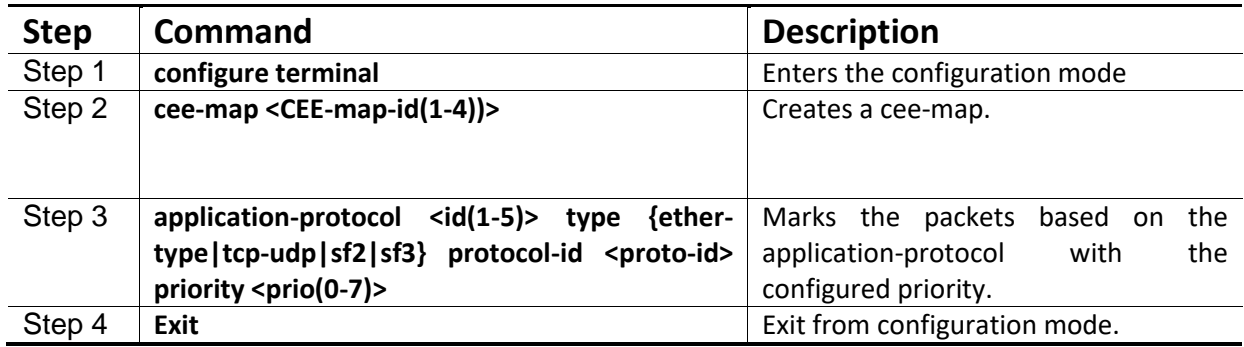

#### **Example:**

```
SMIS# configure terminal
SMIS(config)# cee-map 1
SMIS(config-cee-map)# application-protocol 5 type tcp-udp protocol-id 
22 priority 2
SMIS(config-cee-map)# exit 
SMIS(config)# exit
```
SMIS# show cee-map 1

### <span id="page-8-1"></span>**3.2.3 Create a name for Priority-group (optional)**

CEE supports 9 priority-groups and they are identified by PGID number 0 – 7 and 15. Creating a description for the priority-group helps to easily identify the traffic assigned to that priority-group. This step is optional and doesn't affect the functionality. Description has to be created before assigning the cee-map to the interface.

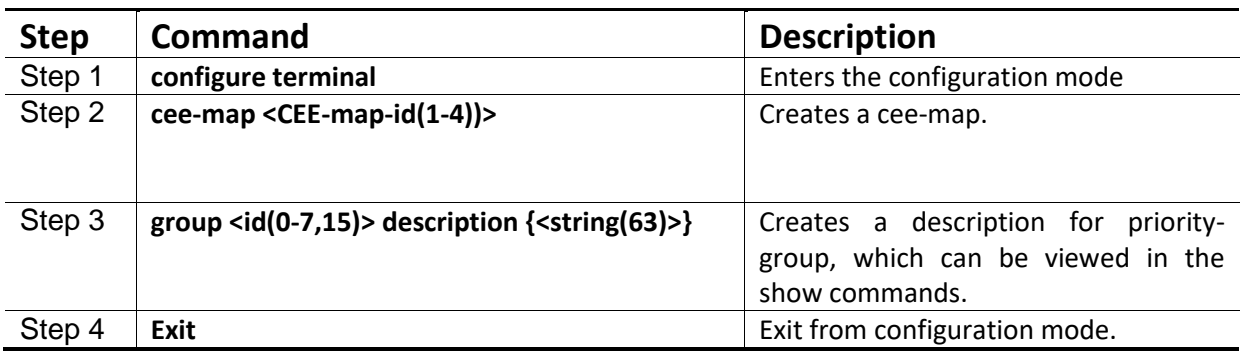

```
SMIS# configure terminal
SMIS(config)# cee-map 1
SMIS(config-cee-map)# group 0 description "Download Traffic"
SMIS(config-cee-map)# exit 
SMIS(config)# exit
```

```
SMIS# show cee-map 1
```
### <span id="page-9-0"></span>**3.2.4 Map priority to priority-group**

Multiple priorities can be bundled together to form a priority-group. In other words, the traffic will be assigned to priority-group based on their priority. The priority-groups are identified by PGID number 0 – 7 and 15. There are 8 priorities available and they are identified by number 0 - 7. More than one priority can be assigned to a priority-group.

A default priority-to-priority-group mapping will be created when a cee-map is created. The default mapping is shown below.

Priority Group PFC Description ------------------------------------------------ 0 0 No LAN 1 0 No 2 0 No 3 1 Yes FCoE/FIP 4 0 No 5 0 No 6 0 No 7 0 No

Priority-group 15 is a special group; traffic shall be assigned to this group with no bandwidth limit,

group-level PFC and members of this group are scheduled in strict priority order.

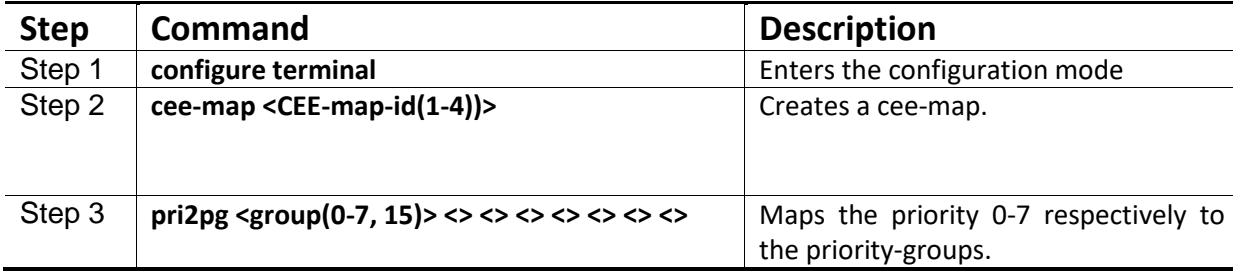

```
SMIS# configure terminal
SMIS(config)# cee-map 1
SMIS(config-cee-map)# pri2pg 1 1 1 2 2 7 1 15
SMIS(config-cee-map)# end
```

```
SMIS# show cee-map 1
```
### <span id="page-10-0"></span>**3.2.5 Allocate bandwidth to the priority-group**

The 100% of bandwidth has to be divided as required and allocated among the 8 priority-groups. The total bandwidth allocated to 7 groups has to be 100.

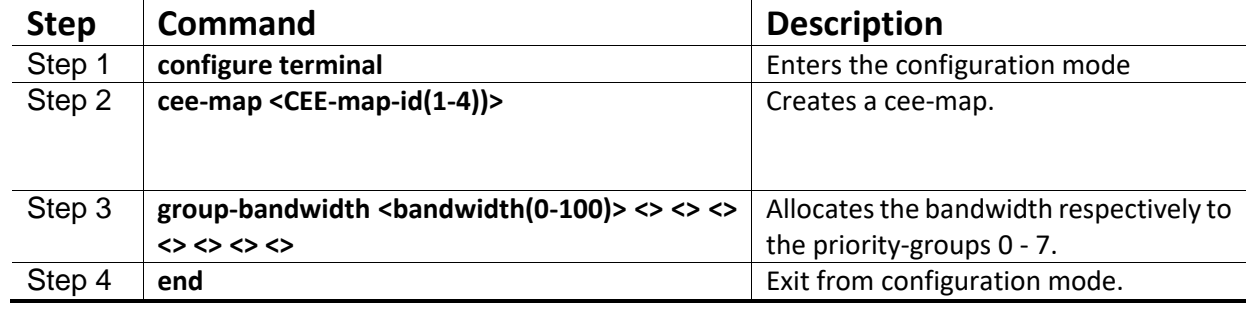

#### **Example:**

```
SMIS# configure terminal
SMIS(config)# cee-map 1
SMIS(config-cee-map)# group-bandwidth 10 10 10 20 10 10 10 20
SMIS(config-cee-map)# end
```
SMIS# show cee-map 1

### <span id="page-10-1"></span>**3.2.6 Enable PFC**

Priority Flow Control (PFC) can be enabled for traffics based on priorities or priority-groups. PFC can be enabled/disabled in a cee-map before applying it to an interface.

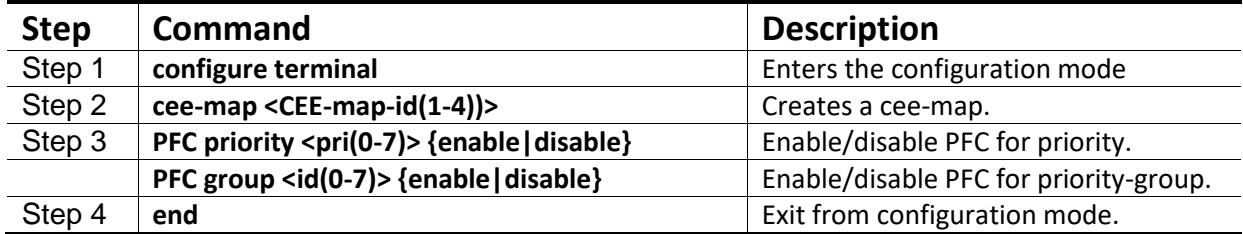

#### **Example:**

```
SMIS# configure terminal
SMIS(config)# cee-map 1
SMIS(config-cee-map)# pfc priority 1 enable
SMIS(config-cee-map)# pfc group 2 enable
SMIS(config-cee-map)# end
```

```
SMIS# show cee-map 1
Use disable option to disable the PFC.
SMIS# configure terminal
SMIS(config)# cee-map 1
SMIS(config-cee-map)# pfc priority 1 disable
SMIS(config-cee-map)# pfc group 2 disable
SMIS(config-cee-map)# end
```
## <span id="page-11-0"></span>**3.3 Apply cee-map to the interface**

After the cee-map configuration is complete, it has to be applied to the physical interface for it to take effect. Same cee-map can be applied to multiple interfaces.

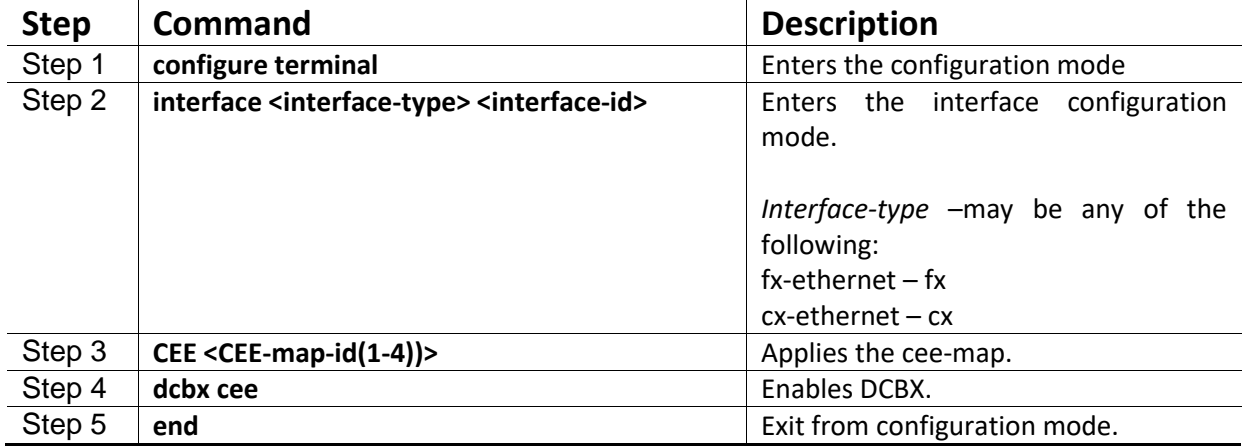

#### **Example:**

```
SMIS# configure terminal
SMIS(config)# interface fx-ethernet 0/1
SMIS(config-if)# cee 1
SMIS(config-if)# dcbx cee
SMIS(config-if)# end
```

```
SMIS# show interface fx-ethernet 0/1
```
## <span id="page-11-1"></span>**3.4 Configure TLVs (optional)**

Information such as DCBX control state, configuration, etc are exchanged between DCBX peers using Type Length Value (TLV) over LLDP protocol. Local operational configuration of each DCBX parameter is handled by DCBX state machine by comparing and synchronizing with the settings of its DCBX peer. TLV configuration are setup specific or NIC specific. The example show below are only for illustration purpose.

Apply CEE-map and enable DCBX before configuring TLVs.

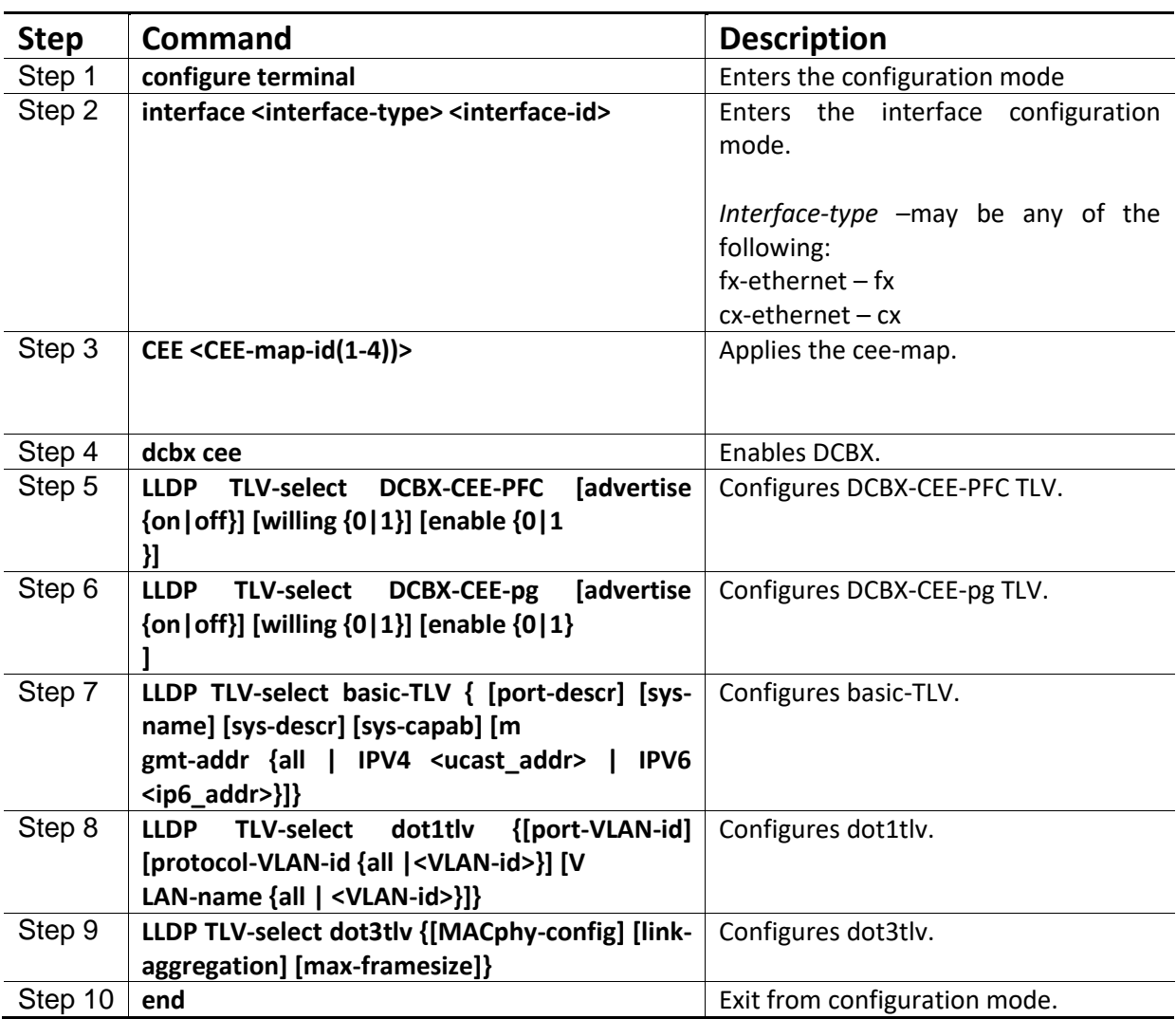

```
SMIS# configure terminal
SMIS(config)# interface fx-ethernet 0/1
SMIS(config-if)# cee 1
SMIS(config-if)# dcbx cee
SMIS(config-if)# lldp tlv-select dcbx-cee-pfc advertise on willing 1 
enable 0
SMIS(config-if)# lldp tlv-select dcbx-cee-pg advertise on willing 1
enable 0
SMIS(config-if)# end
Use the no form of the command to remove the configuration; shown 
below are some example.
SMIS(config-if)# no lldp tlv-select dcbx-cee-pfc
```

```
SMIS(config-if)# no lldp tlv-select dcbx-cee-pg 
SMIS(config-if)# no lldp tlv-select basic-tlv port-descr 
SMIS(config-if)# no lldp tlv-select basic-tlv sys-name
```
SMIS(config-if)# no lldp tlv-select basic-tlv sys-capab SMIS(config-if)# no lldp tlv-select basic-tlv mgmt-addr all SMIS(config-if)# no lldp tlv-select basic-tlv

## <span id="page-14-0"></span>**4 Show commands for CEE-MAP and DCBX**

Use 'show interface' command to check whether DCBX is enabled/disabled for the intrerface.

#### **show cee-map [<cee-map-id(1-4)>]**

#### **Example:**

SMIS# show interface cx-ethernet 0/1 Cx0/1 up, line protocol is up (connected)

Bridge Port Type: Customer Bridge Port

Hardware Address is 0c:c4:7a:2c:19:63 MTU 1500 bytes, Full duplex, 100 Gbps, FEC is on, No-Negotiation HOL Block Prevention enabled. Input flow-control is off,output flow-control is off **DCBX is Enable** PFC is controlled by DCBX protocol

Link Up/Down Trap is enabled

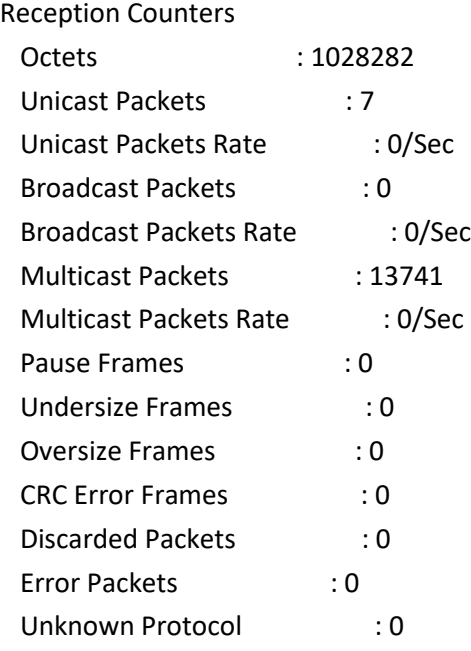

Transmission Counters

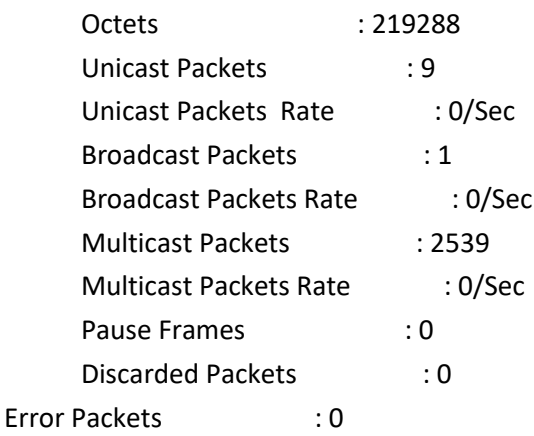

Use 'show cee-map' to check the CEE-MAP configuration. This command displays the application-protocol to priority mapping, priority to priority-group mapping, and bandwidth allocation for the priority-groups.

#### **show cee-map [<cee-map-id(1-4)>]**

#### **Example:**

SMIS# show cee-map 1 CEE-Map 1 Ports : fx 0/1 Priority Group PFC Description ----------------------------------- 0 1 No LAN 1 1 Yes 2 1 No 3 2 Yes FCoE/FIP 4 2 No 5 7 No 6 1 No 7 15 No Group Bandwidht(%) PFC Description --------------------------------------- 0 10 No LAN 1 10 Yes SAN 2 10 No

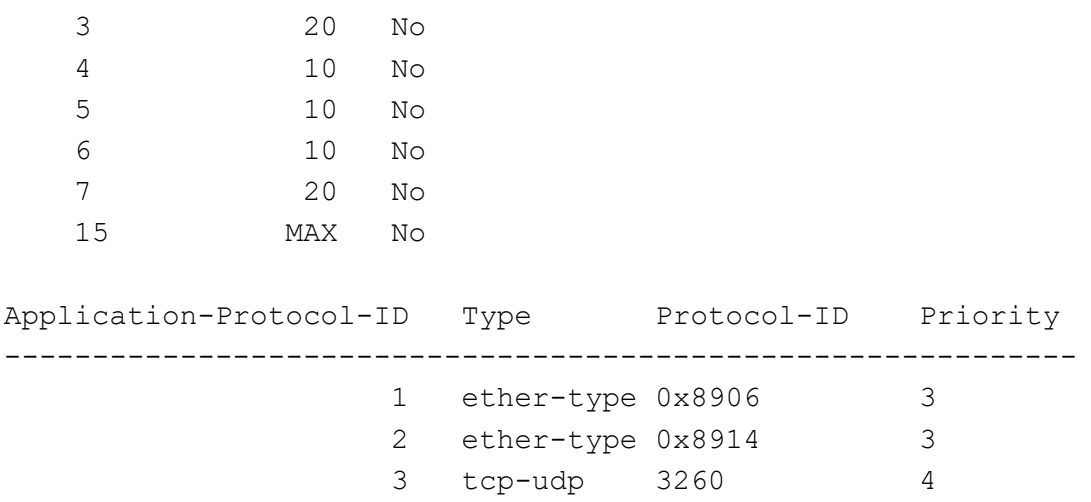

Use 'show lldp dcbx' command to check the current status/result of DCBX (CEE) use the below show command.

#### **show lldp dcbx interface [<interface-type> <interface-id>]**

#### **Example:**

SMIS# show lldp dcbx interface fx-ethernet 0/1 Fx0/1: DCBX Control Message Exchange Information -------------------------------------------- Status: Non-synchronized Peer message seq#: 16777216 (acknowledged: 0) Local message seq#: 2 (acknowledged: 16777216) DCBX Feature Information -------------------------------------------- Feature: PG, Priority Groups Type/subtype: 2/0 Enabled: Yes Advertisement: Yes Willing: No Error: No Operation status: Operational Config (operation/desired/peer): PG0...10 / 10 / 10 PG1...10 / 10 / 10 PG2...10 / 10 / 10 PG3...20 / 20 / 20 PG4...10 / 10 / 10 PG5...10 / 10 / 10 PG6...10 / 10 / 10 PG7...20 / 20 / 20 PG15...MAX / MAX / MAX

Supermicro SSE-X3548S/SSE-X3548SR Data Centre Bridging Exchange User's Guide 17

```
 #TCs...8 / 8 / 8
Feature: PFC, Priority-based Flow Control
Type/subtype: 3/0
Enabled: Yes
Advertisement: Yes
Willing: No
Error: No
Operation status: Operational
Config (operation/desired.pg/peer):
         Pri0...1 / 0.1 / 1
         Pri1...0 / 0.0 / 0
         Pri2...0 / 0.0 / 0
         Pri3...1 / 1.0 / 1
         Pri4...0 / 0.0 / 0
         Pri5...0 / 0.0 / 0
         Pri6...0 / 0.0 / 0
         Pri7...1 / 0.1 / 1
         #TCs...8 / 8 / 8
Feature: Application Protocol
Type/subtype: 4/0
Enabled: Yes
Advertisement: Yes
Willing: No
Error: No
Operation status: Operational
Config (operation/desired/peer):
         Operation Config
         Type Protocol-ID Priority
         ----------------------------------
        ether-type 0x8906 3
        ether-type 0x8914 3
         tcp-udp 3260 4
         Desired Config
        Type Protocol-ID Priority
         ----------------------------------
        ether-type 0x8906 3
        ether-type 0x8914 3
         tcp-udp 3260
```
#### **Other related show commands:**

```
SMIS# show lldp neighbors
SMIS# show lldp neighbors detail
SMIS# show lldp traffic 
SMIS# show lldp traffic [<iftype> <ifnum>]
```
## <span id="page-18-0"></span>**5 Sample DCBX Configuration**

The sample configuration shown below is only for illustration purpose. As the DCBX configurations are setup specific, the configuration below doesn't guarantee any function.

```
SMIS # show running-config
ip address dhcp
vlan 1
ports fx 0/1-48 untagged
ports cx 0/1-6 untagged
exit
set lldp enable
cee-map 2
   pri2pg 1 2 4 2 2 4 4 1
   pfc priority 1 enable
   group-bandwidth 10 10 10 20 10 10 10 20
   pfc group 2 enable
exit
cee-map 4
   pri2pg 0 1 2 3 4 5 6 7
  pfc priority 1 enable
   pfc priority 3 disable
   group-bandwidth 25 75 0 0 0 0 0 0
   pfc group 0 enable
exit
interface Fx 0/6
 cee 2
 dcbx cee
interface Cx 0/1
 cee 4
 dcbx cee
 exit
```
#### SMIS#

# <span id="page-19-0"></span>**Contacting Supermicro**

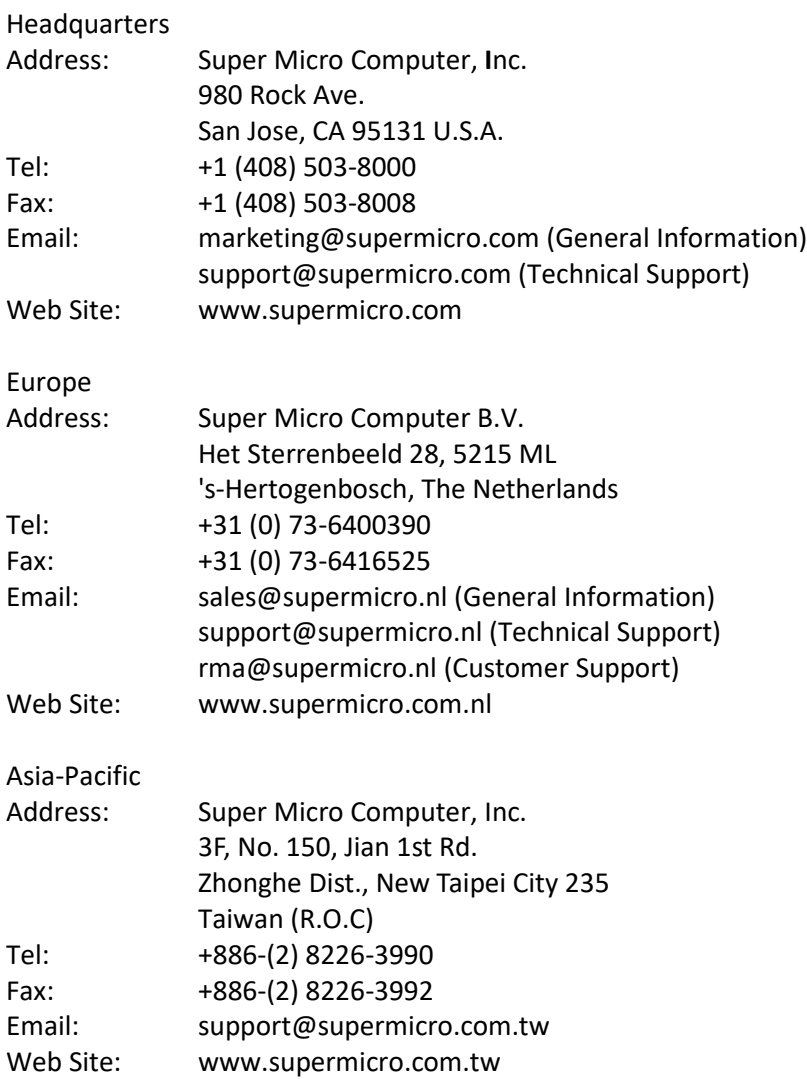